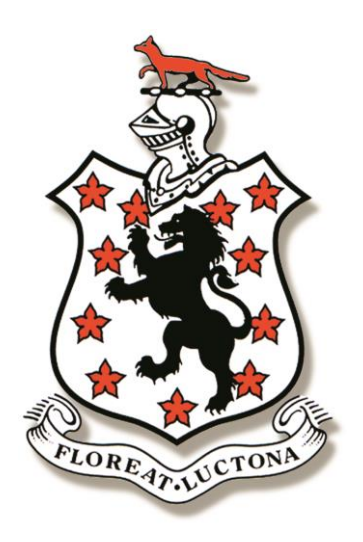

# **SCHOOLBASE ONLINE Parent Portal User Guide**

**<https://schoolbase.online/Logon> Domain: LuctonSchool Code: 7380**

# **Contents**

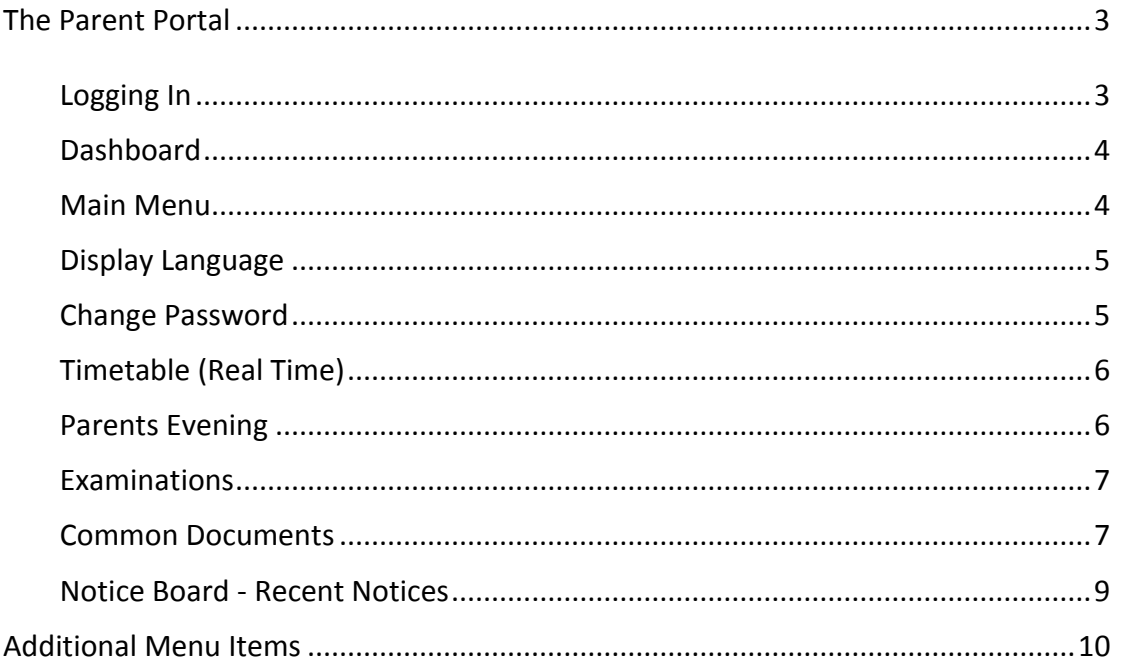

## <span id="page-2-0"></span>**The Parent Portal**

SchoolBase Online® is a web-based system with 'portals' to enable groups of users, including staff, parents and eventually pupils to access selected data from the SchoolBase® school management database used at Lucton School. To achieve this, a connection is established between your child's data on the school network and a secure hosted web server.

You can therefore access your child's information via the internet on any web-enabled device, including computers, laptops, tablets and smart phones.

If you have more than one child in the school, in each section, where appropriate, you will be able to select which child's information you want to see.

Throughout this guide we have used the singular (child) to mean one or more children.

#### <span id="page-2-1"></span>*Logging In*

To access the parent portal, you need to have a Username and Password assigned to you by email from school. The Username is fixed, and is the email addressed registered to your child's account. You are asked to change the password at the earliest opportunity. This is described below.

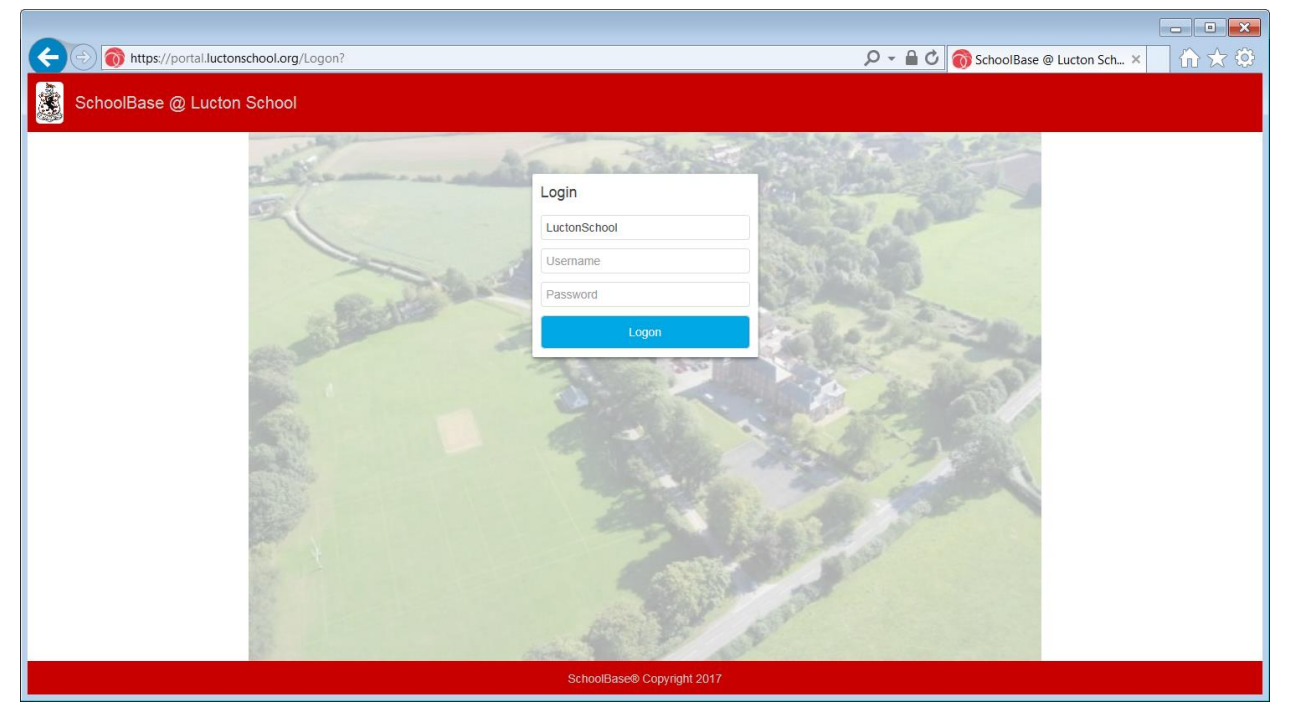

The background picture may be different according to the way the school has set up the system. The address is [https://schoolbase.online/Logon](https://portal.luctonschool.org/) Type in your Username and Password. If you are using this on a computer at home you might like to click 'Remember me next time'. You should NOT do this if others have access to this computer! You may find that Google Chrome works better than Internet Explorer.

Click 'Logon'

Timetable (Real Time)

## <span id="page-3-0"></span>*Dashboard*

Your dashboard is the first page you will see when you log in to SchoolBase. Here, you should have a panel displaying some icons (your Quick Launcher) that will link you to various menu items. The remainder of the dashboard consists of various *gadgets* which are interactive boxes displaying information from various other parts of the system in a more visual way.

<span id="page-3-1"></span>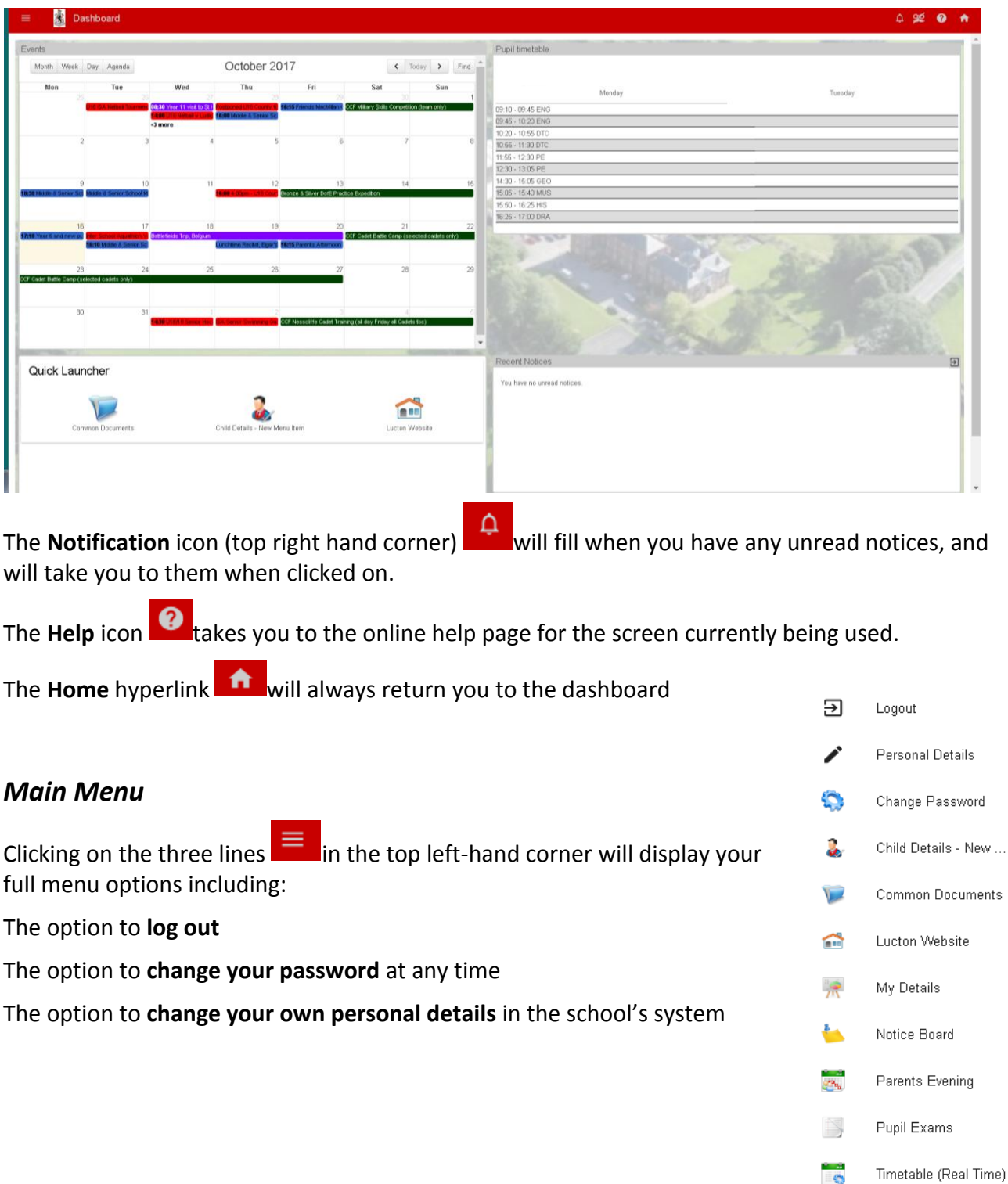

#### <span id="page-4-0"></span>*Display Language*

The Portal incorporates the 'Google Translation' facility to enable you to view the screens in the language of your choice.

#### <span id="page-4-1"></span>*Change Password*

As described in the introduction to this User Guide, we **strongly** recommend that you change your password as soon as you start using the system. Only you will know this – not even the school can see it! If you forget it, the option on the login screen to request a new one will automatically trigger an email with a new password, which once again you should immediately change.

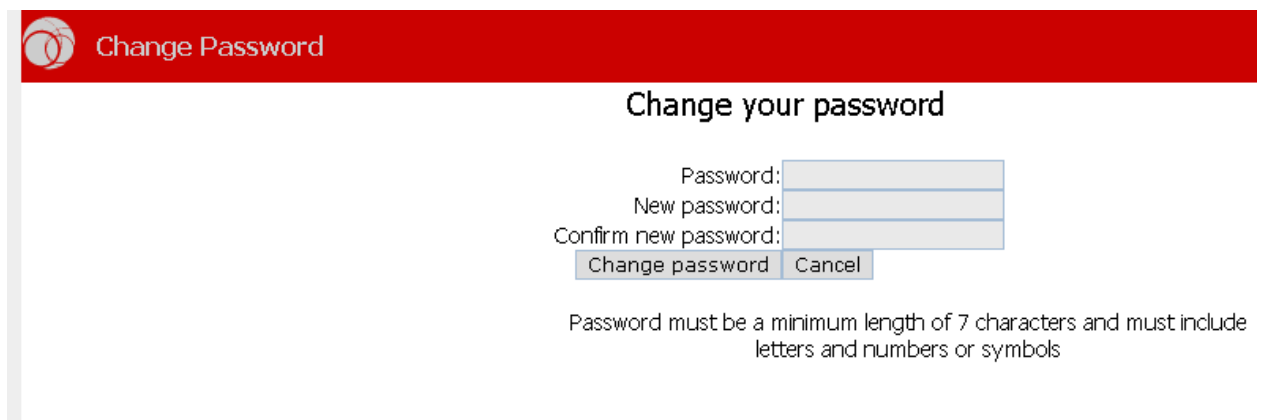

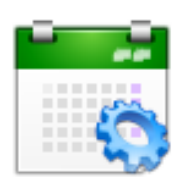

<span id="page-5-0"></span>*Timetable (Real Time)* 

This menu item will display your son/daughter's timetable. You can see the actual times of the lessons, as well as the details of the subject, teaching group and teacher.

If you have more than one child in the school, there will be a drop-down at the top of the timetable window to allow the selection of the child whose timetable you wish to see.

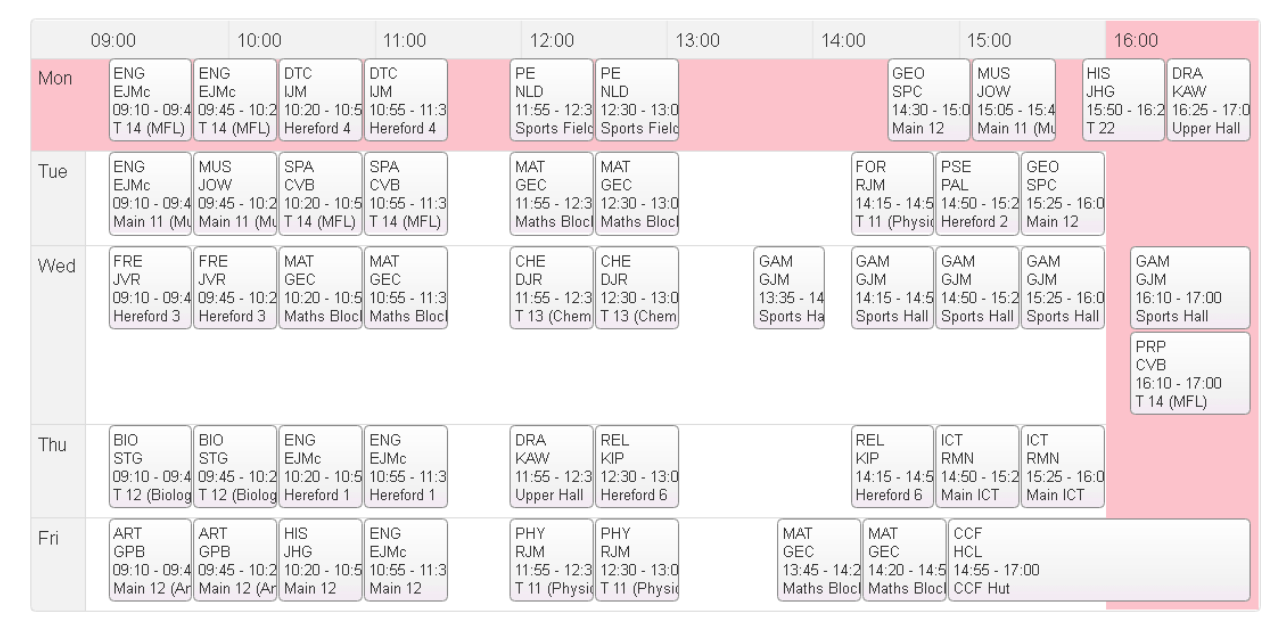

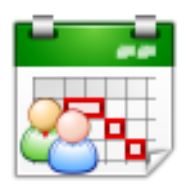

<span id="page-5-1"></span>*Parents Evening* 

This form will display details of any parent evenings which have been arranged for your child's part of the school.

The screen will initially show a list of the subjects and teachers available, with whom you can make appointments.

To book an appointment, simply click the 'Appointment Requested' checkbox and select your preferred time from the drop-down list. Only times which are still available at the time you book will be shown, to avoid 'double-booking'.

When your appointments are confirmed, the screen banner will change to green and your entries will be saved.

There is an option at the bottom of the form to print your appointments, should you wish to have a paper copy for reference.

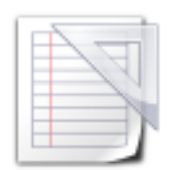

## <span id="page-6-0"></span>*Examinations*

As a parent, you have a right to review your child's external examination entries and timetables, and this option offers that functionality. However, it does NOT offer the option to see their examination results, since by law these are only to be made available to the candidate themselves.

The screen offers the choice of viewing their entries as they are made and later (once completed), their exam timetables.

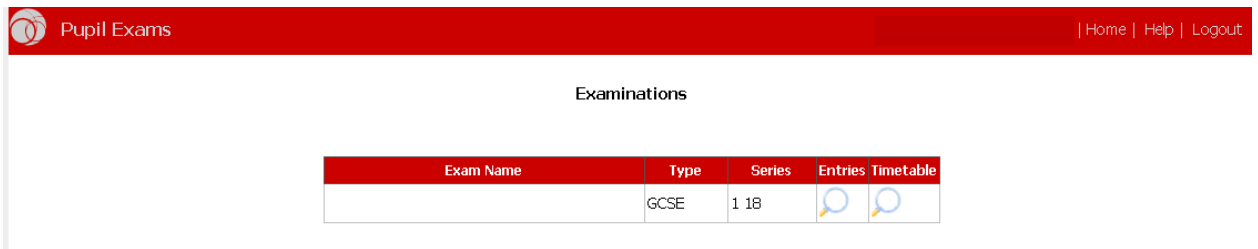

Clicking on the *Entries* magnifying glass next to a particular exam will show the full details of each entry, with print and export options.

Clicking on the one *Timetable* will show a linear timetable of their exam entries.

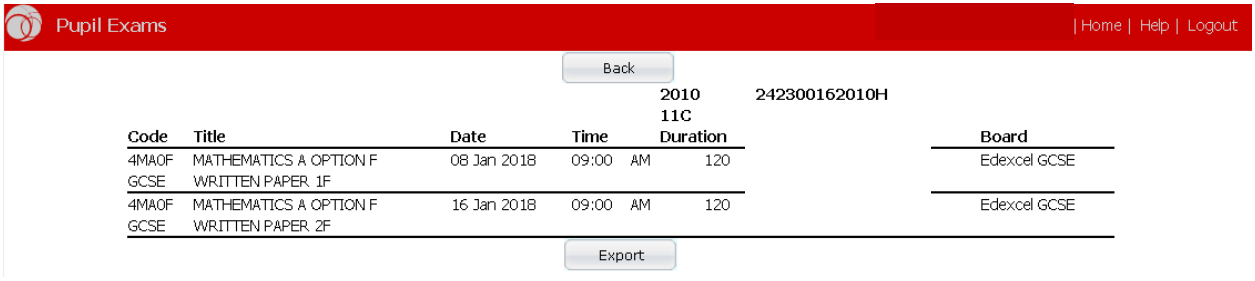

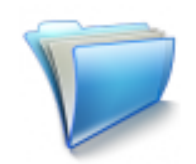

<span id="page-6-1"></span>*Common Documents* 

This form comprises of general documents published for information for all parents, letters and other communications sent to targeted groups of parents, and your child's school reports.

The latter are published in PDF format for you to view on screen, download, and print as required. When uploaded, the documents are provided with a type to enable you to filter easily to the specific file type you are looking for.

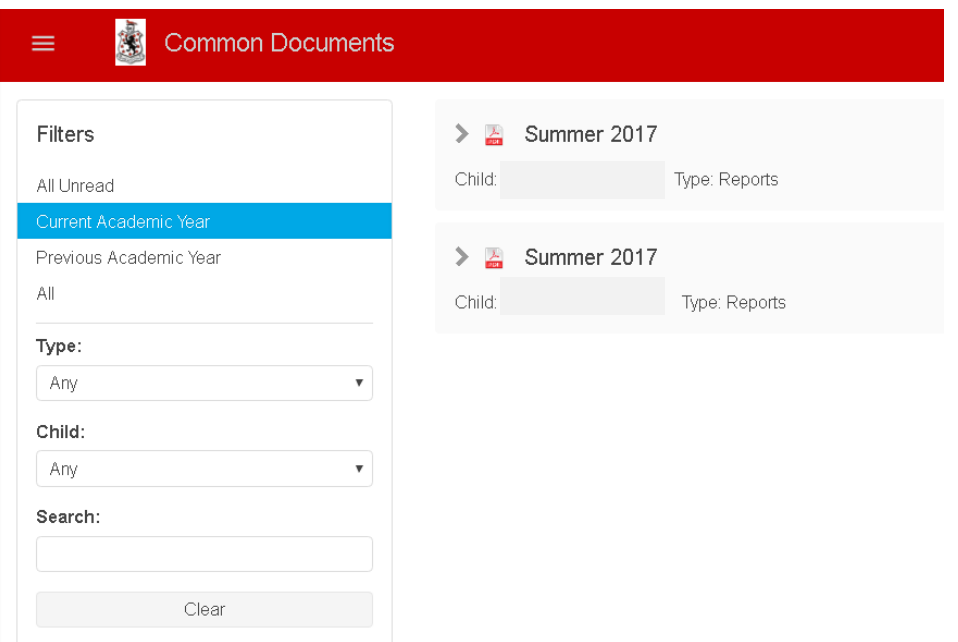

There is also a link to this form in the Quick Launcher at the bottom of your screen.

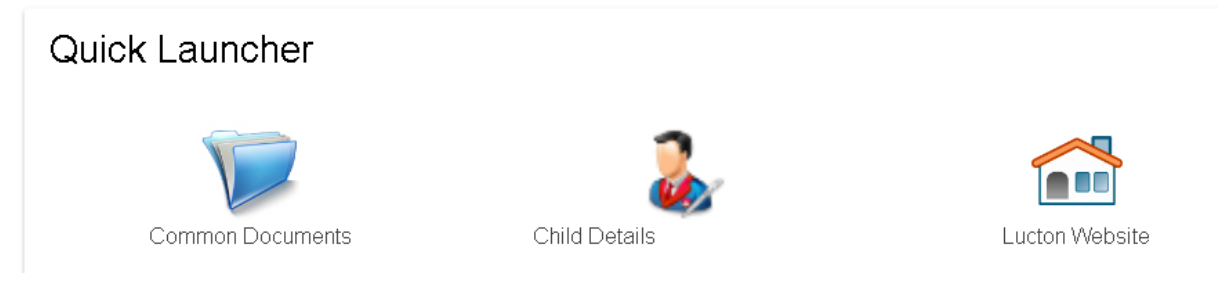

<span id="page-8-0"></span>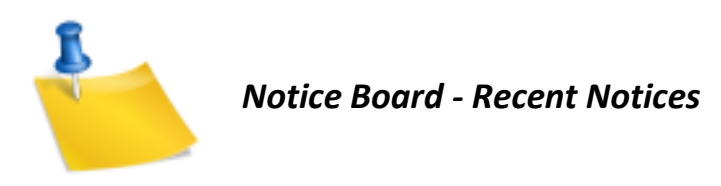

The Parent Notice Board is a quick and convenient way for the school to publish general information to all parents (or selected groups) to keep you informed about what's going on which may affect you or your child.

Similarly to Common Documents, there is a gadget and a form for this that offers similar functionality. When you have read an item in either of them, clicking 'Read' or ticking them on the gadget will not remove the item from the list in case you want to re-read it – but will prevent it showing in the count of unread notices.

When staff members post these notices, they will be given a due date and an expiry date, so these notices will appear in your Notice Board form until they pass their expiry date.

Similar to other menu items, there is an option in the main form for this to print out the list of notices, should you wish to save a paper copy.

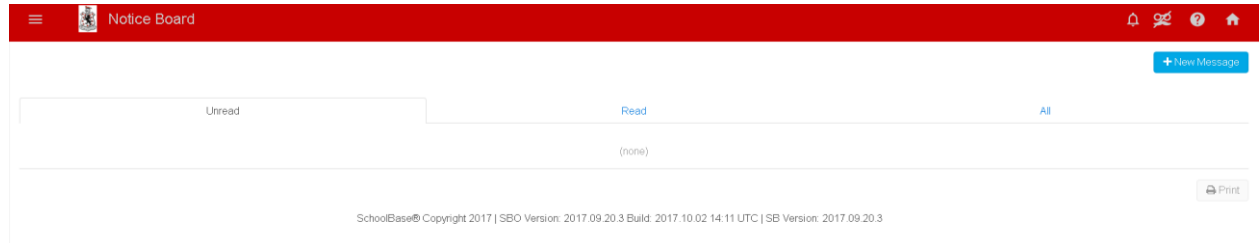

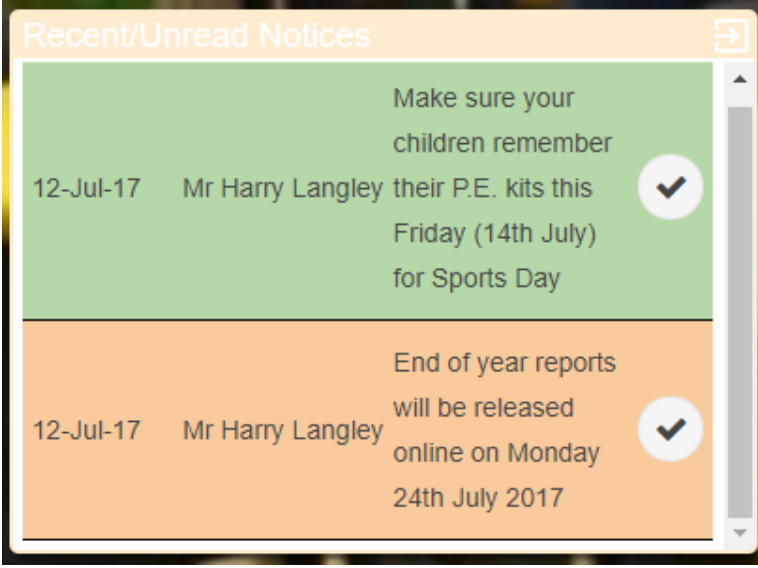

## <span id="page-9-0"></span>**Additional Menu Items**

Items will be added as they are developed.

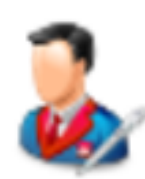

*Child Details* – change your child's personal details to automatically update in the system

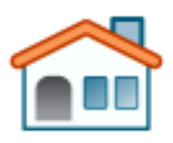

**School Website** – a handy link to take you straight there

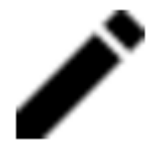

*Personal Details* - change your own personal details to automatically update in the system

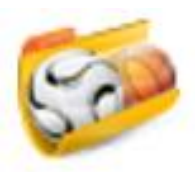

*Sport Fixtures* (In development)